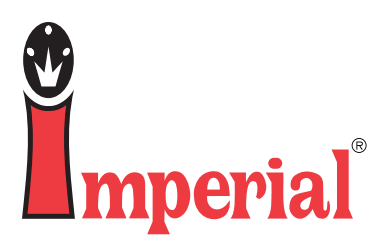

# How to process your Imperial order via WebPush with the Opticon Scanner

Call Imperial Customer Service M-F, 6:00am - 7:00pm CST 800-558-2808

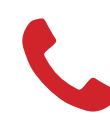

Call a dedicated account advisor.<br>800-558-2808

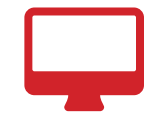

Purchase online.<br>**imperialsupplies.com** 

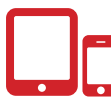

Anytime. Anywhere.<br>**Download the app.** 

## **INSTRUCTIONS**

**1** Plug your scanner into the computer and double-click on the ScanTel Webpush icon.

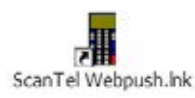

2 Click on the "Click here to import" button.

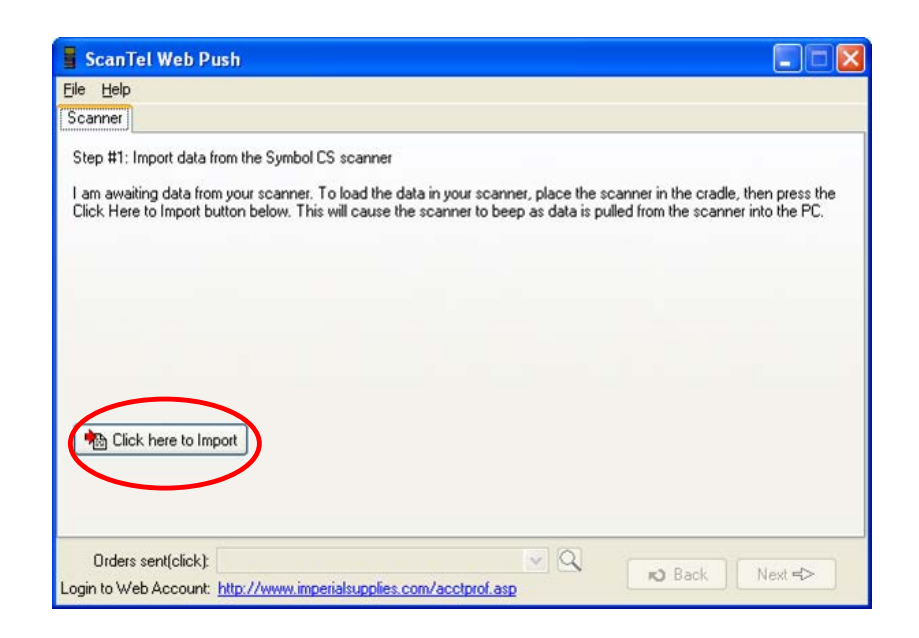

3 **3** "Transmit to Imperial via WebPush" will be selected for you. Click on "next".

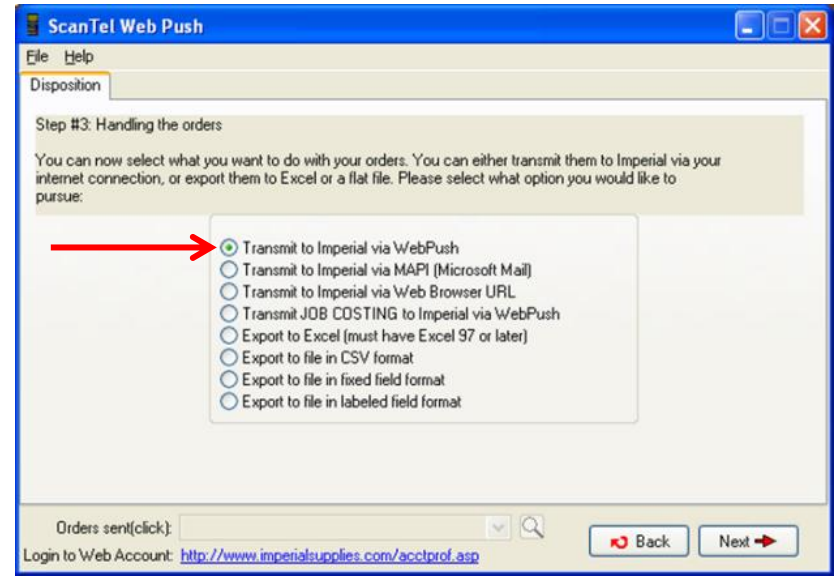

# **INSTRUCTIONS**

#### **4** "Successful Transfer" should be displayed on the screen.

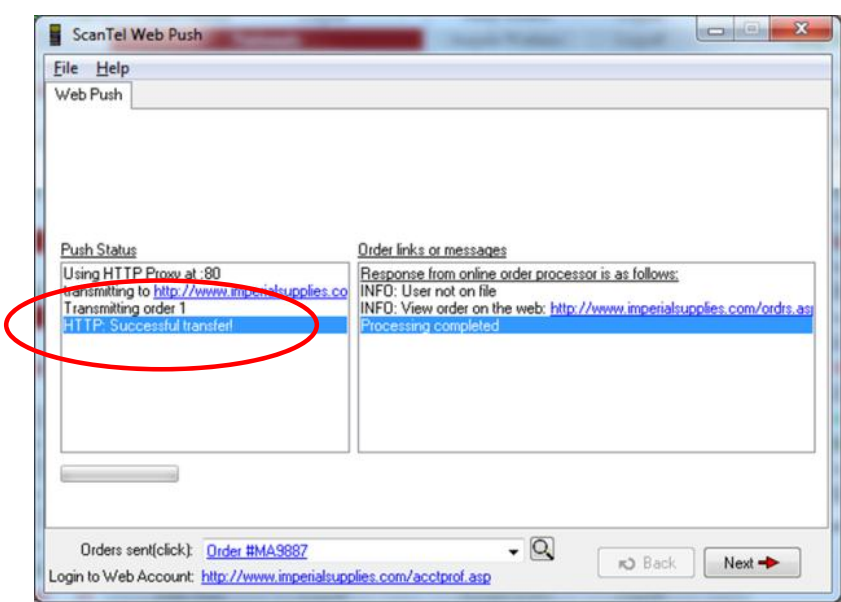

## Note:

1. If a message displays that says "Failed Transfer", please contact Imperial immediately for assistance.

5 Click on the "Login to Web Account" link at the bottom of the screen. This will bring you to Imperial's website to review your order.

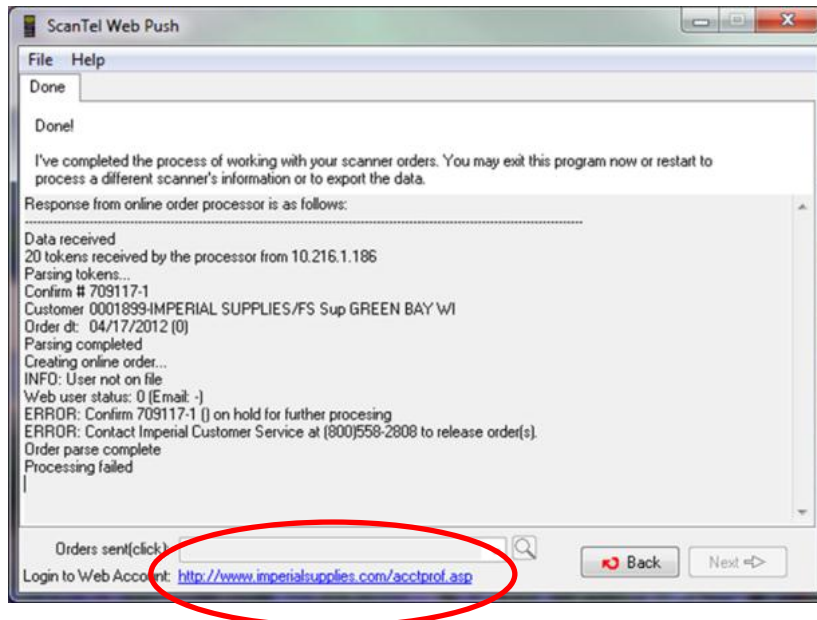

**6** Once you have verified that your order is correct, click on the "Checkout" button at the top of the screen.

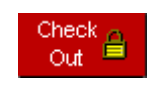

## Note:

1. Please verify your information is correct by clicking on a second "Checkout" button. Your order will then be sent to our distribution center(s) for processing